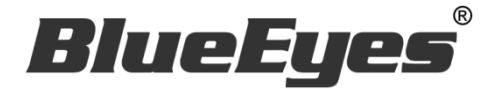

# **AUTOS2** LINE 官方账号 2.0 自动群发软件

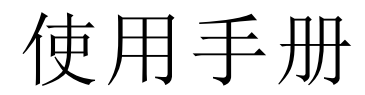

Version 20191022

**www.BlueEyes.com.tw**

# 使用手册

本手册适用于以下产品

□ 蓝眼 AUTOS2 LINE 官方账号 2.0 自动群发机器人软件

感谢您使用蓝眼科技的产品。

在使用本产品之前,请务必先仔细阅读本使用说明书。 请务必妥善保管好本书,以便日后能随时查阅。 请在充分理解内容的基础上,正确使用。 本手册内含重要数据,切勿让非授权用户翻阅!

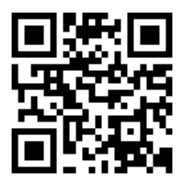

本手册将介绍蓝眼科技产品。在您开始使用产品前,建议您先阅读过本手册。

手册里的信息在出版前虽已被详细确认,实际产品规格仍将以出货时为准。蓝眼科技对本 手册中的内容无任何担保、宣告或暗示,以及其他特殊目的。除此之外,对本手册中所提 到的产品规格及信息仅供参考,内容亦可能会随时更新,恕不另行通知。本手册中所提的 信息,包括软件、韧体及硬件,若有任何错误,蓝眼科技没有义务为其担负任何责任。

任何产品规格或相关信息更新请您直接到蓝眼科技官方网站查询,本公司将不另行通知。 若您想获得蓝眼科技最新产品讯息、使用手册、韧体,或对蓝眼科技产品有任何疑问,请 您联络当地供货商或到蓝眼科技官方网站取得相关讯息。

本手册的内容非经蓝眼科技以书面方式同意,不得擅自拷贝或使用本手册中的内容,或以 其他方式改变本手册的数据及发行。

本手册相关产品内容归 蓝眼科技 版权所有

蓝眼科技集团

地址:404 台湾台中市北区文心路四段 200 号 7 楼之 3

电话:+886 4 2297-0977 / +886 982 842-977

传真:+886 4 2297-0957

E-mail: [support@blueeyes.com.tw](mailto:support@blueeyes.com.tw)

网站: www.BlueEyes.com.tw

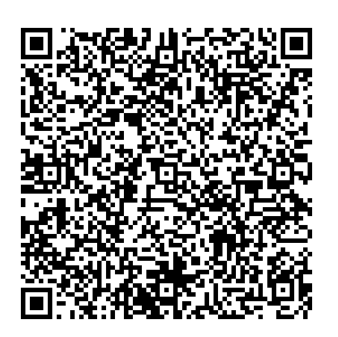

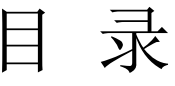

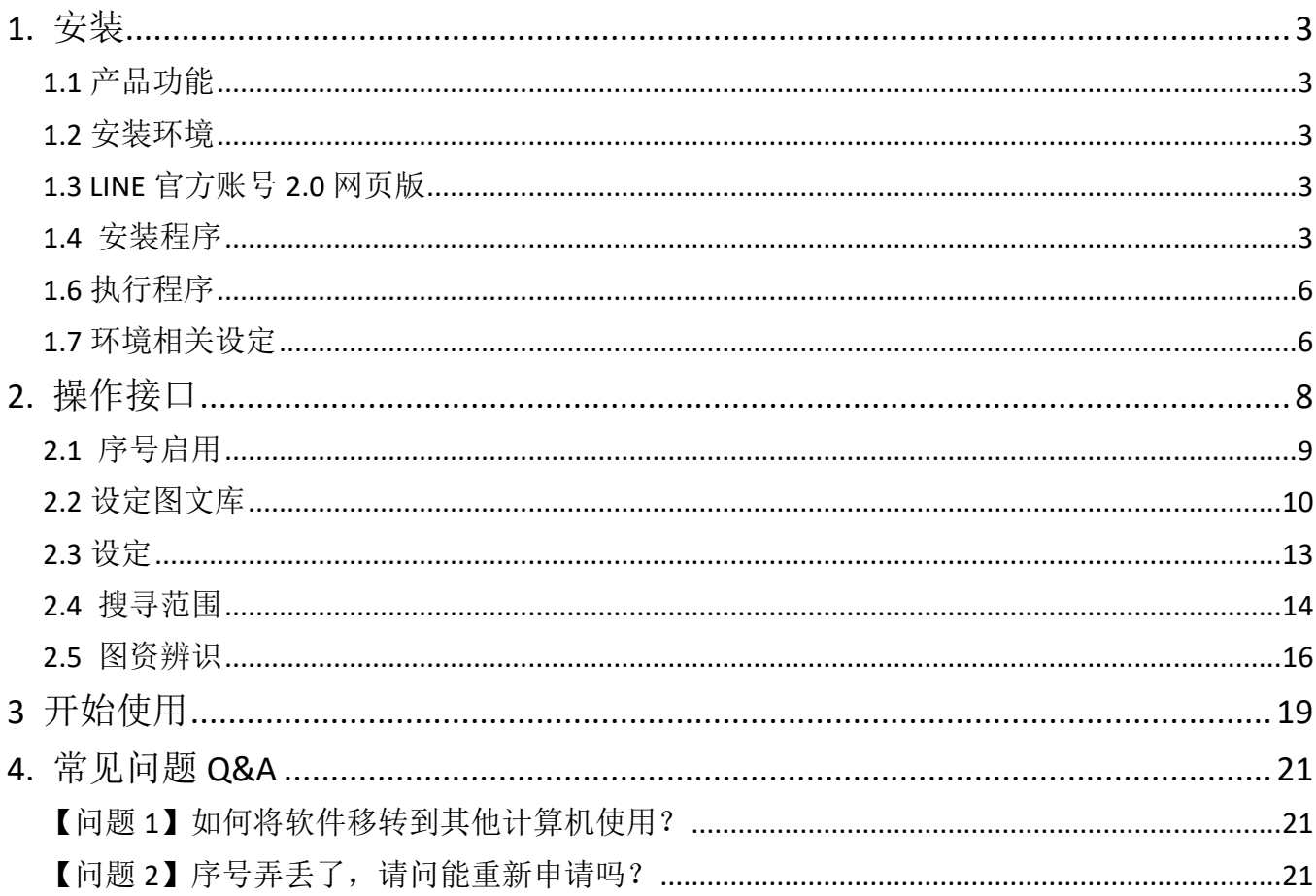

# <span id="page-3-0"></span>1. 安装

#### <span id="page-3-1"></span>1.1 产品功能

AUTOS2 软件产品功能如下:

自动群发至 LINE 官方账号 2.0 好友。

<span id="page-3-2"></span>1.2 安装环境

AUTOS2 软件必须安装于 Microsoft Windows 7 / 8 / 10 操作系统以上的计算机。 AUTOS2 软件安装计算机必须先安装 Microsoft .NET Framework 4.0 版本以上的套件

#### <span id="page-3-3"></span>1.3 LINE 官方账号 2.0 网页版

LINE 官方账号 2.0 网页版本,请联机到 https://manager.line.biz/

#### <span id="page-3-4"></span>1.4 安装程序

请联机到 https://autos2.blueeyes.tw/download.php,下载最新版本的 AUTOS2 安装档 案。

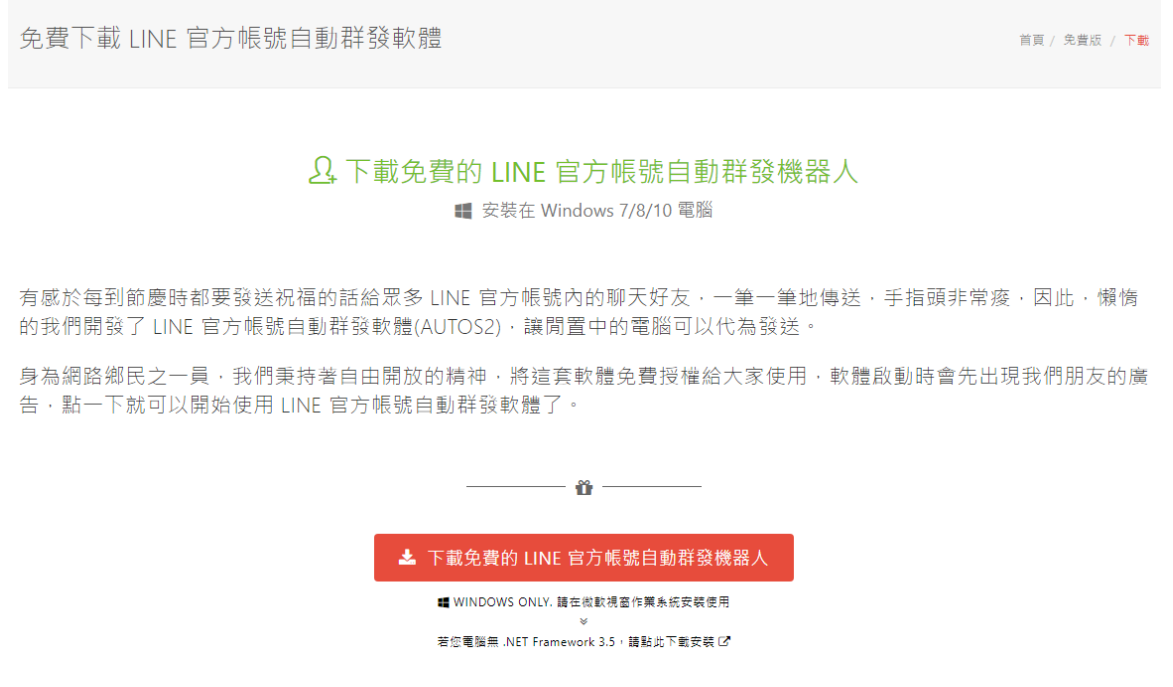

AUTOS2 软件下载完毕之后,将压缩文件进行解压缩作业,即可开始安装。

【步骤一】进入文件夹,点击 Setup(.exe)执行档。

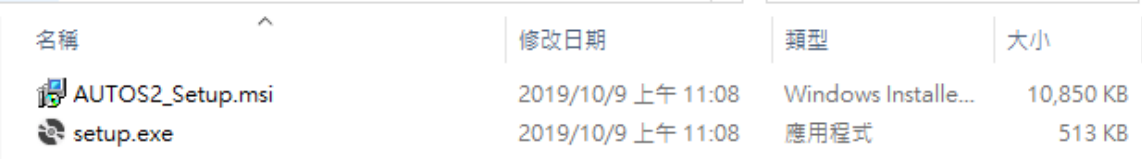

【步骤二】进入 AUTOS2 安装精灵,选择 Next 即可。

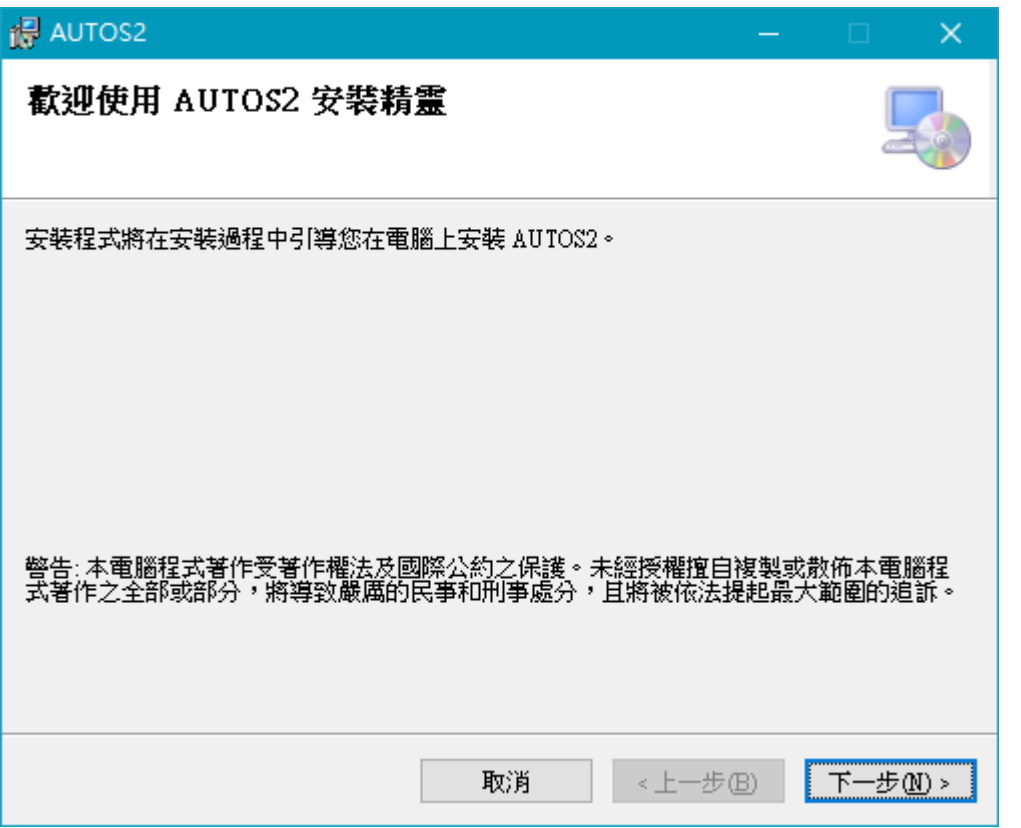

【步骤三】选择 AUTOS2 安装文件夹,预设为 C:\Program Files(x86)\AUTOS2\, 选择完 毕后,点击 Next 即可。

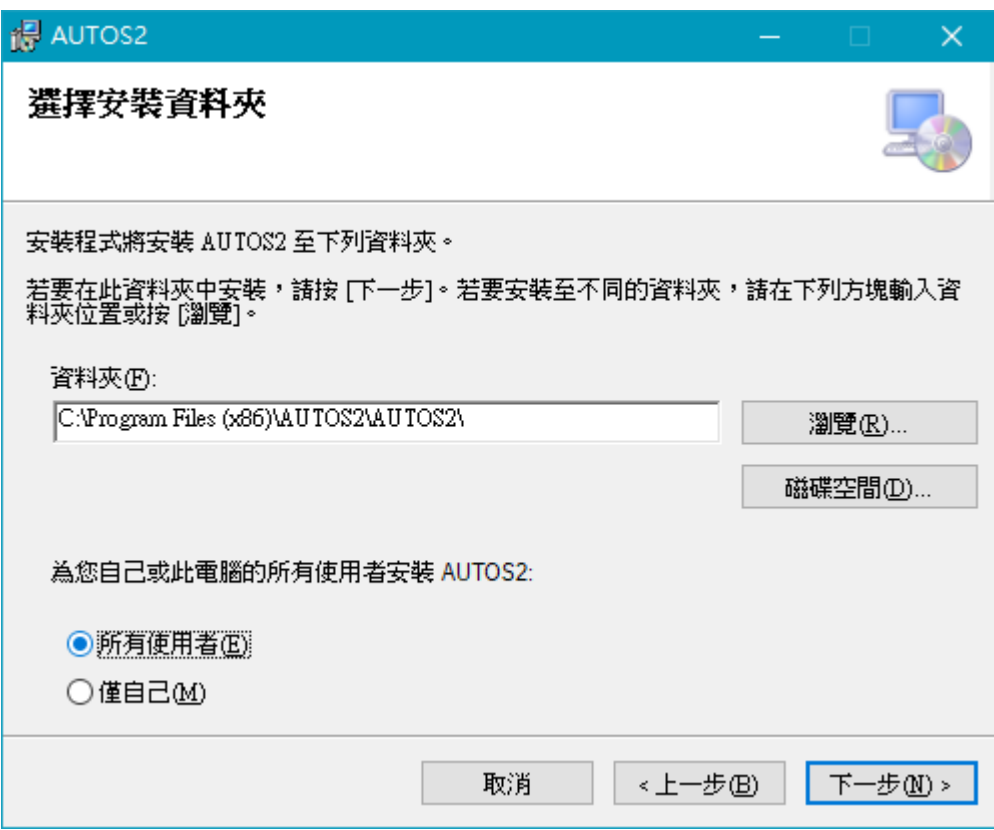

【步骤四】确认安装,选择 Next 即可开始安装 AUTOS2 软件。

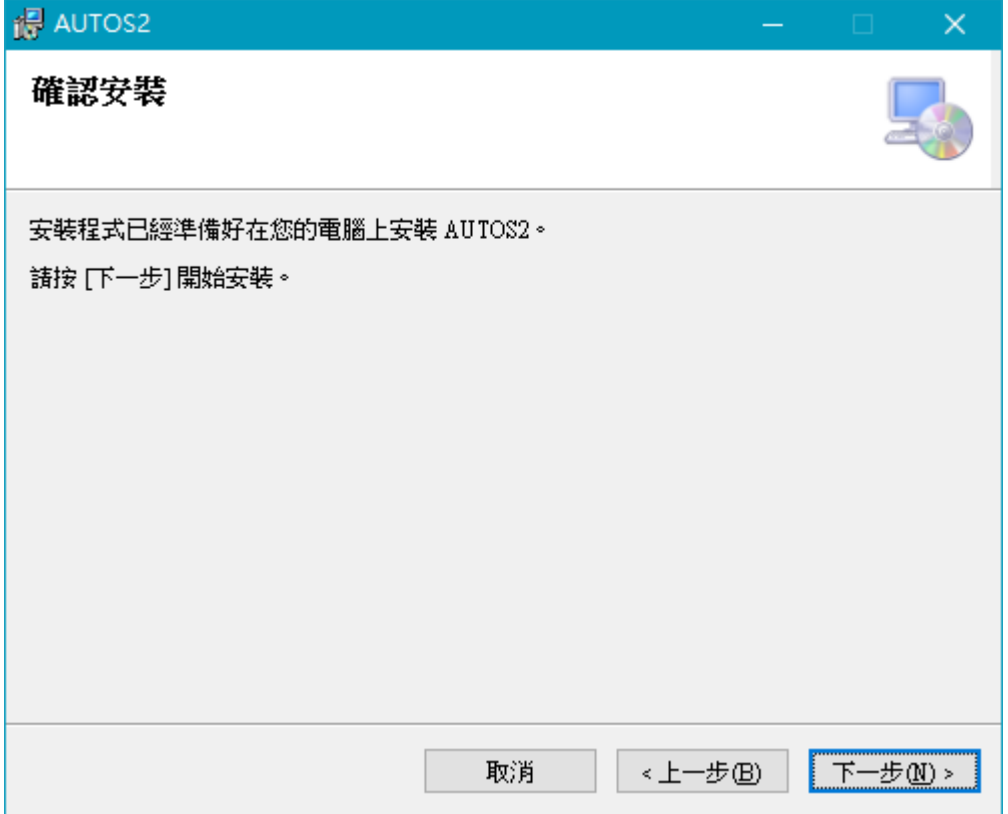

【步骤五】安装完成,选择 Close 即可。

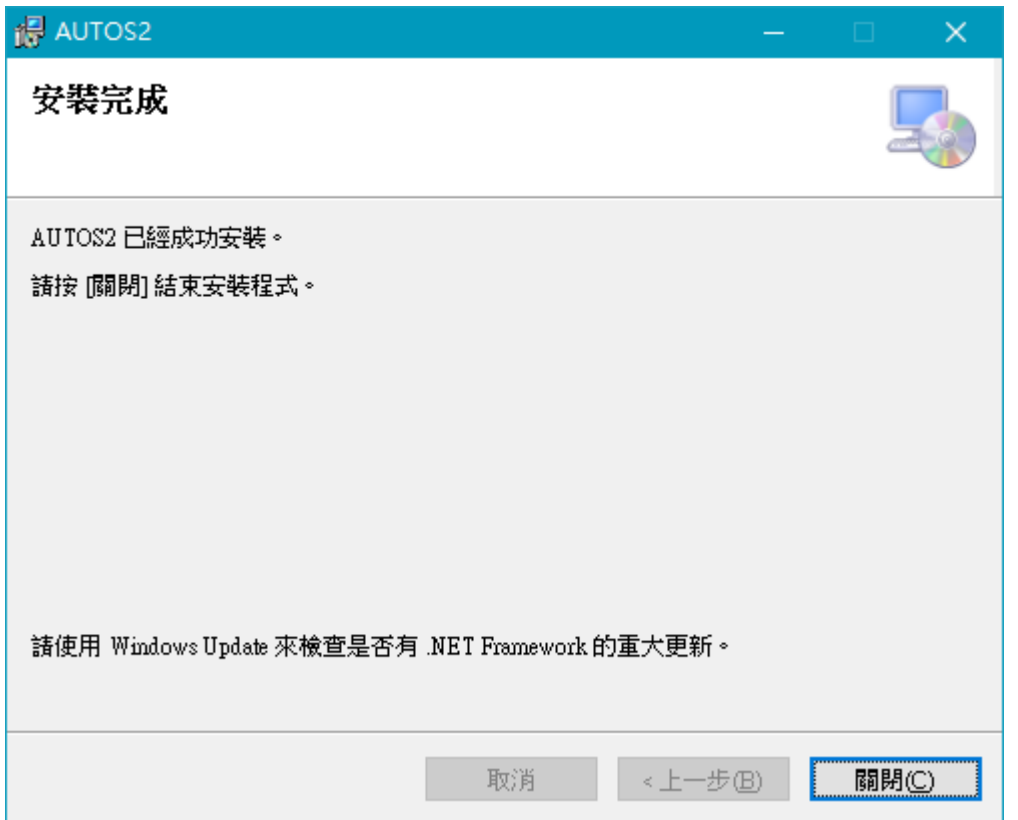

#### <span id="page-6-0"></span>1.6 执行程序

【步骤一】点击〈开始〉,选择〈所有程序〉您可以在 AUTOS2 下寻找到 AUTOS2 程序 快捷方式。

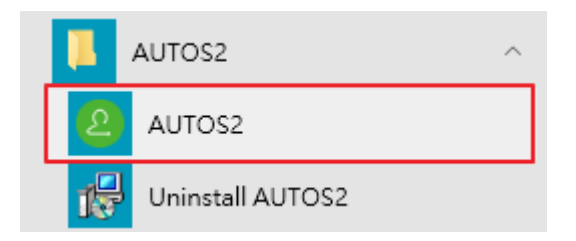

## <span id="page-6-1"></span>1.7 环境相关设定

1.7.1 Windows 的文字与项目大小要设定为 100% Windows 7 使用者

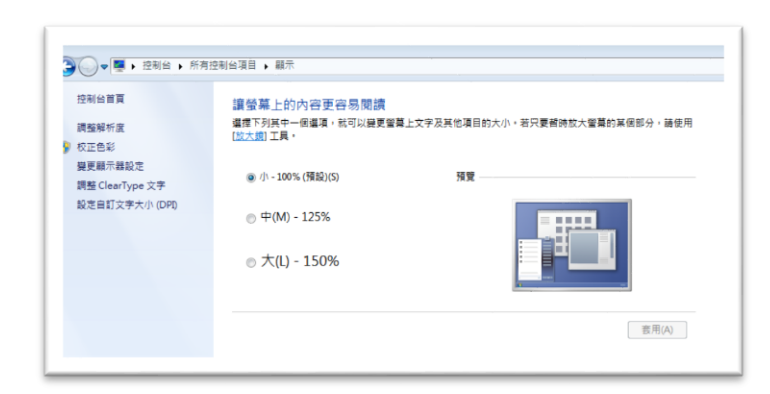

#### Windwos 10 使用者

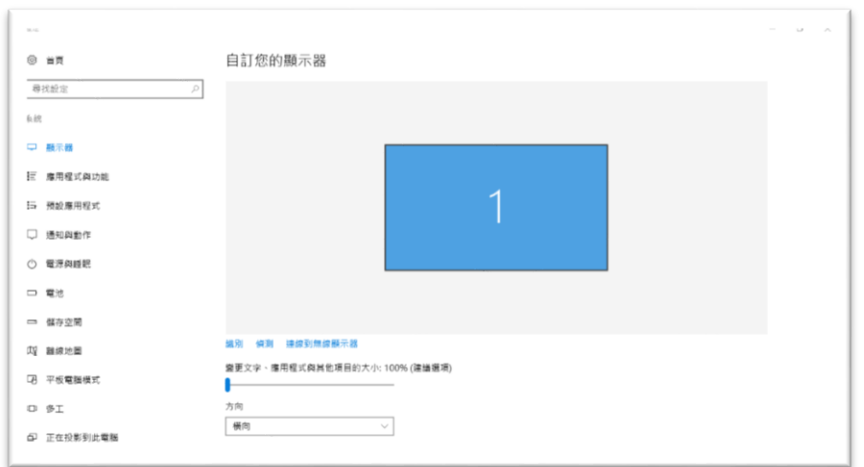

#### 1.7.2 其他应用程序与排程设定

为了避免程序受到干扰而中断,请关闭 Windows 背景排程工作,像是碎片整理,定时扫毒,硬件检 查,Windows 或其他软件自动更新等。

# <span id="page-8-0"></span>2. 操作接口

程序启动后,AUTOS2 操作接口如下:

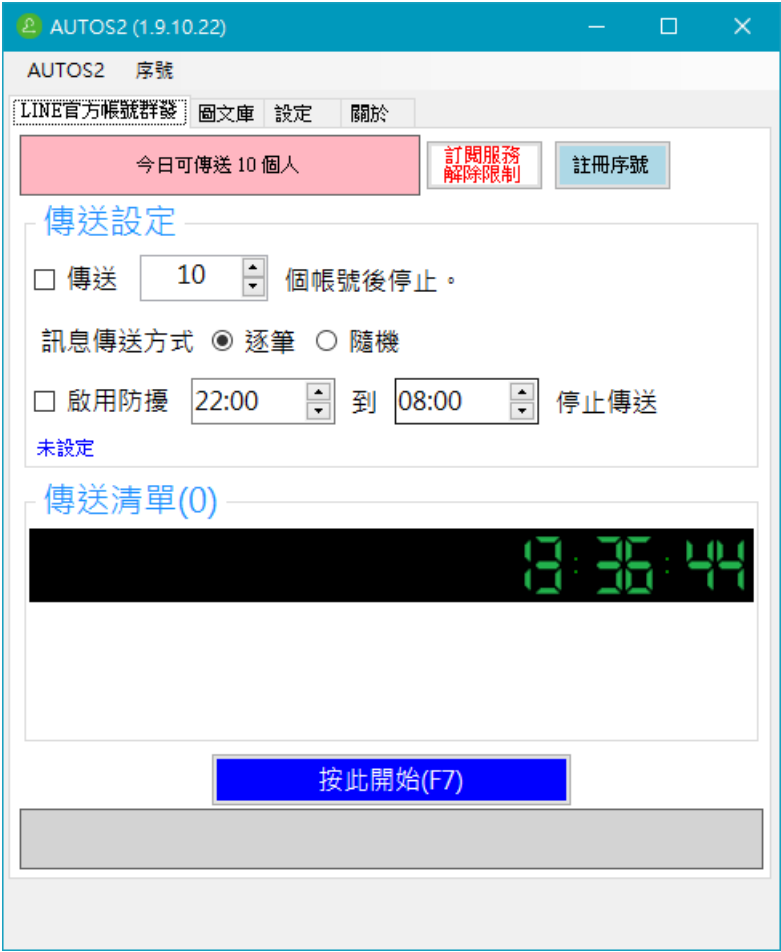

# <span id="page-9-0"></span>2.1 序号启用

点击『注册序号』。

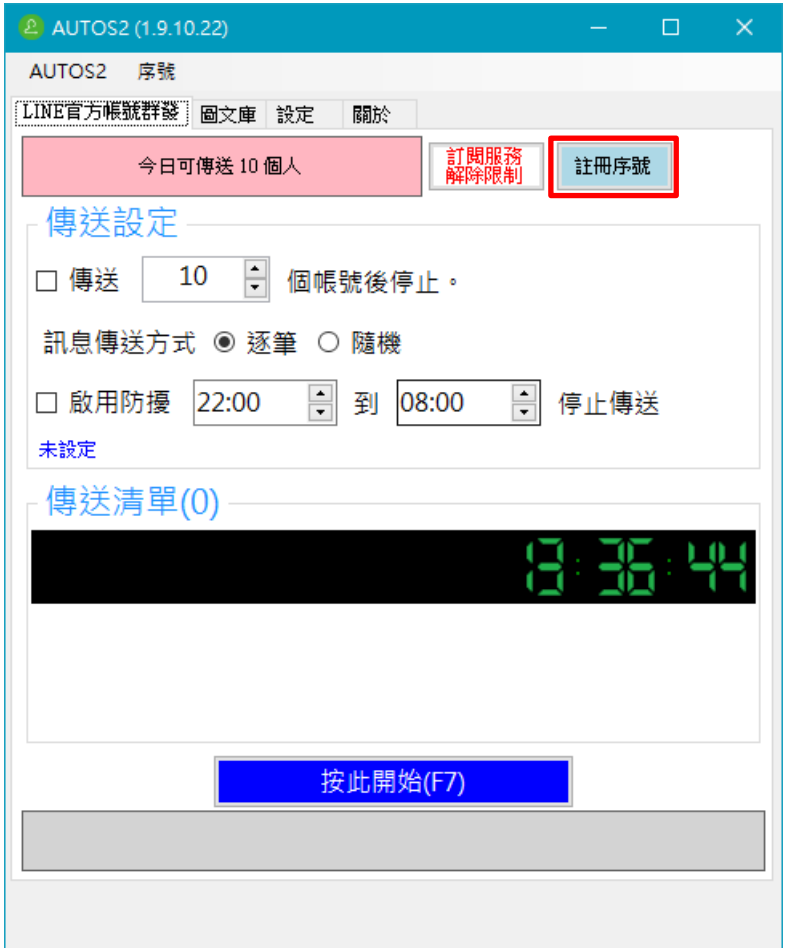

输入序号,序号正确右边会出现绿色勾选符号,点击『在线启用』。 完成启用后,会出现订阅截止日期。

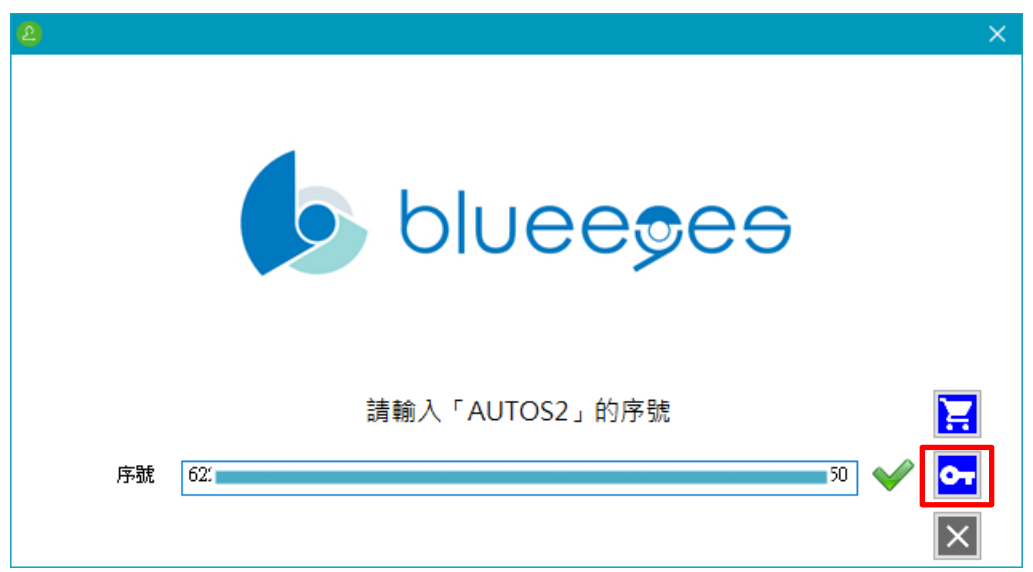

## <span id="page-10-0"></span>2.2 设定图文库

图文库可以预先建立『文字讯息』以及『影像讯息』样本。

文字讯息

可以预先建立好文字讯息模板

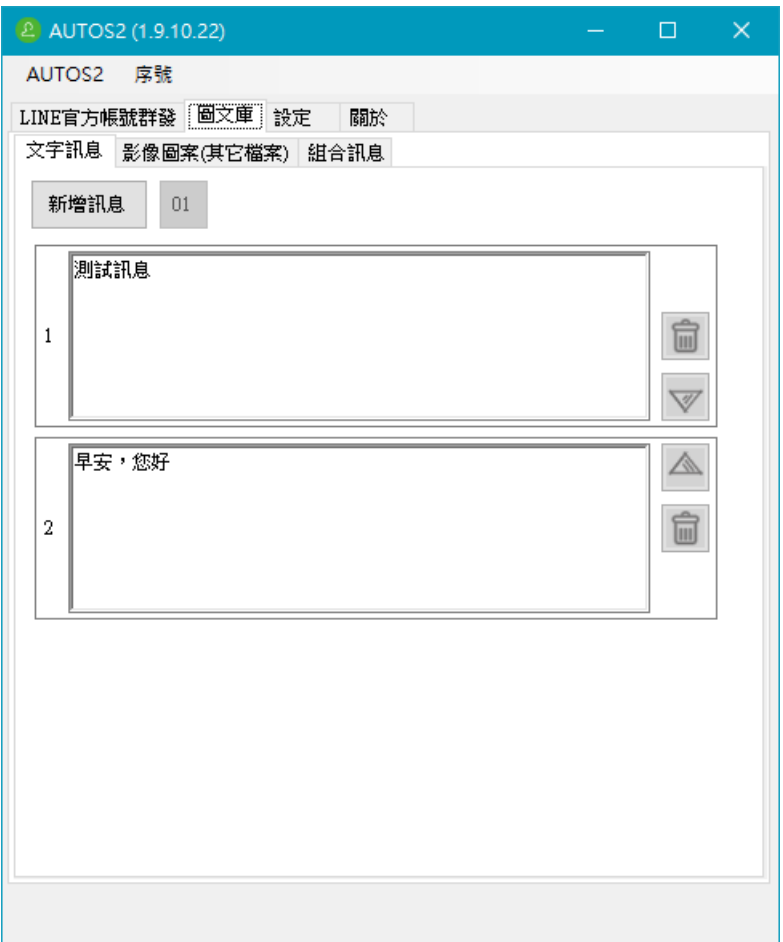

#### 影像图案

预先新增图档

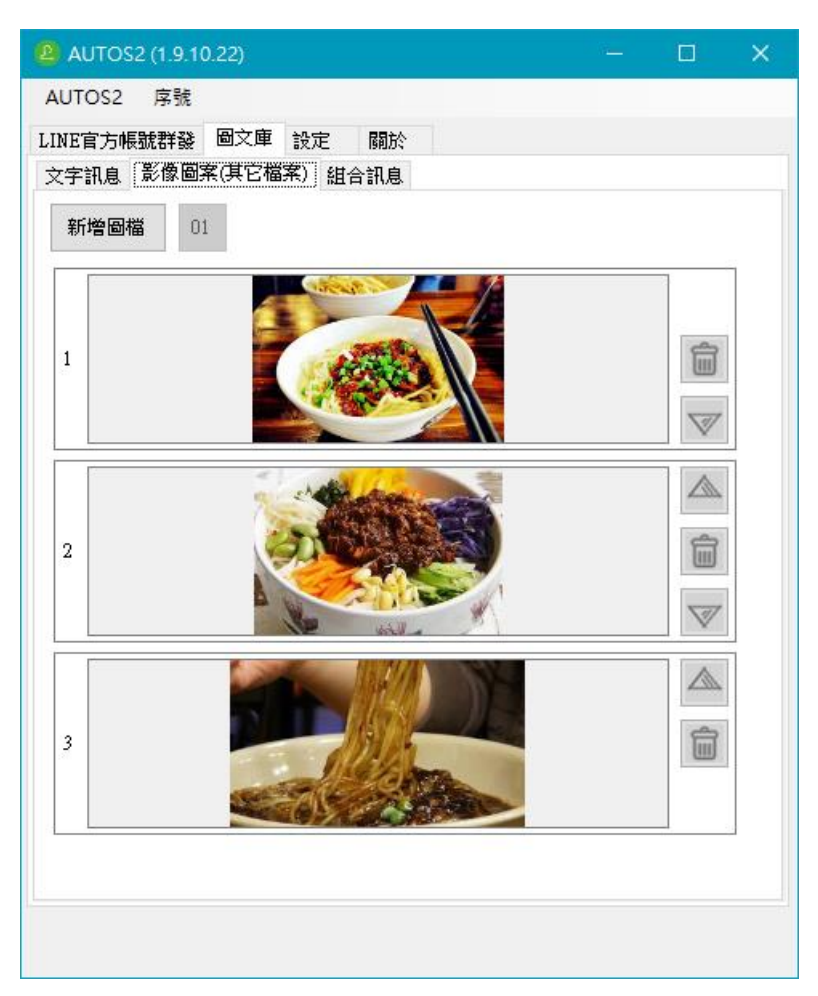

组合讯息

点击自动群发页面。在组合讯息内设定传送讯息的组合,一个组合最多设定五则讯息,可 以文字跟影像混合搭配

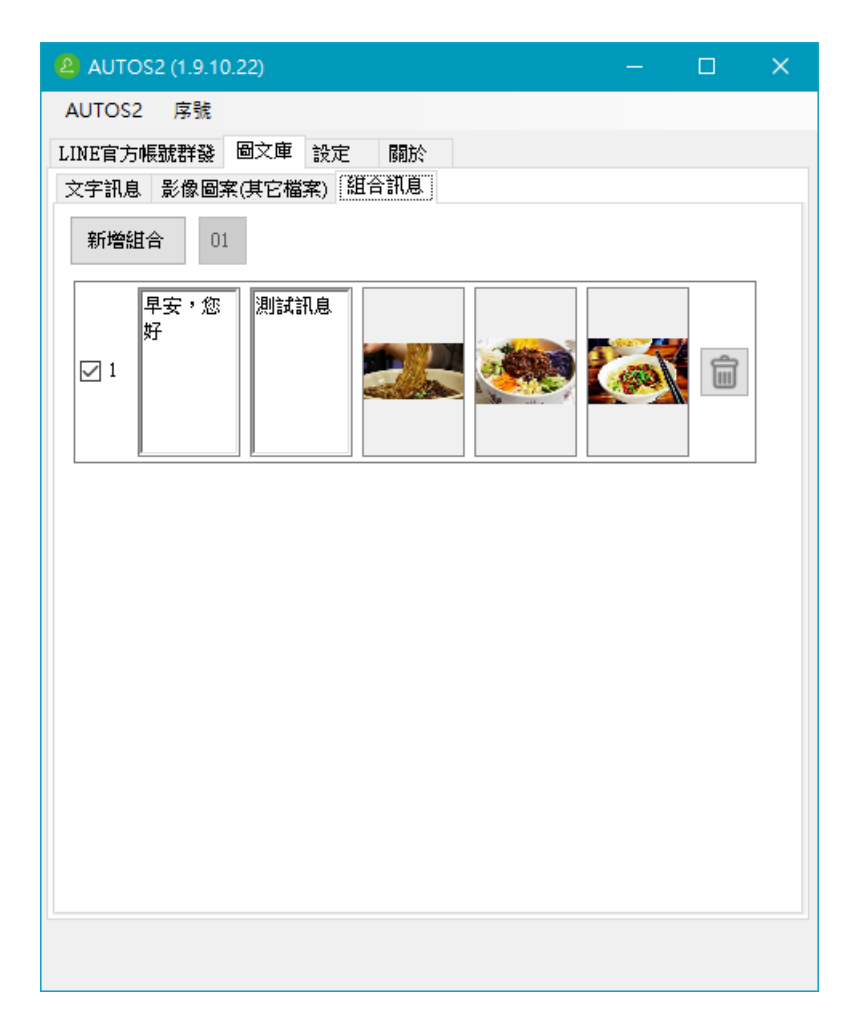

## <span id="page-13-0"></span>2.3 设定

您可以修改 AUTOS2 程序相关的设定。

搜寻范围: 设定好友字段搜寻范围。

等待时间:设定讯息,影像以及档案送出后等待时间。

图资辨识:如果无法正确运作,建议手动设定图资辨识。

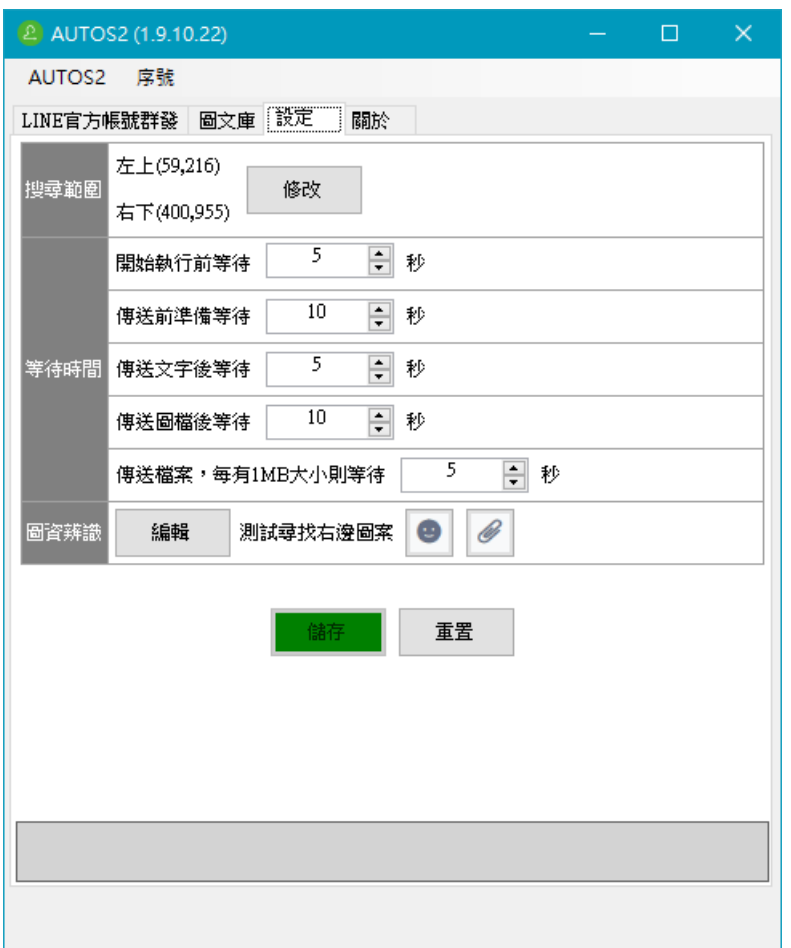

## <span id="page-14-0"></span>2.4 搜寻范围

设定好友字段搜寻范围,请点击搜寻范围中的修改

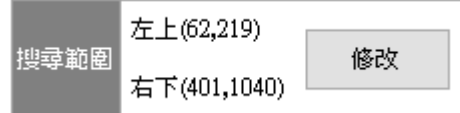

圈选好友字段大小,请参考下列图片中所搜选的范围。 设定完成后点击绿色勾选符号,完成范围选取。

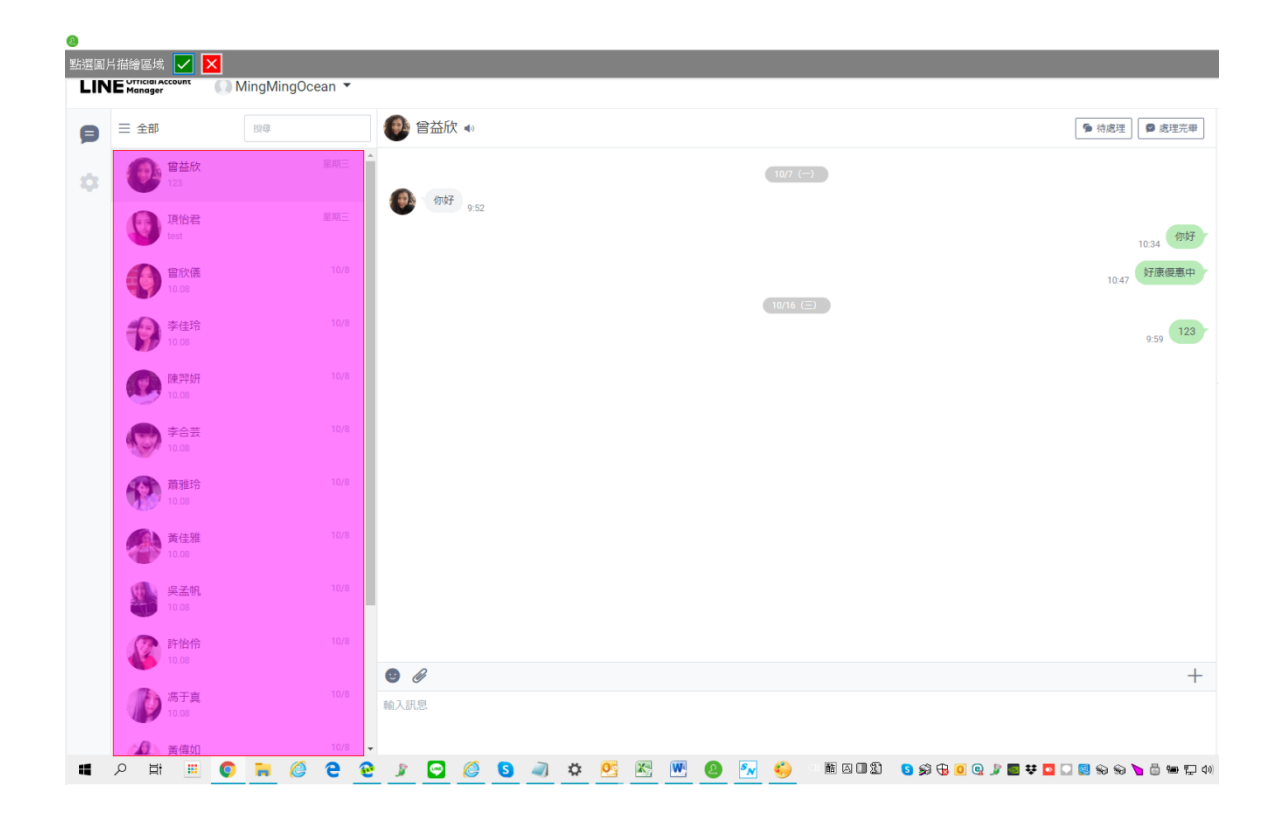

回到设定画面后,这时候修改过得范围大小坐标会以红色数字显示,请点击储存完成设定。

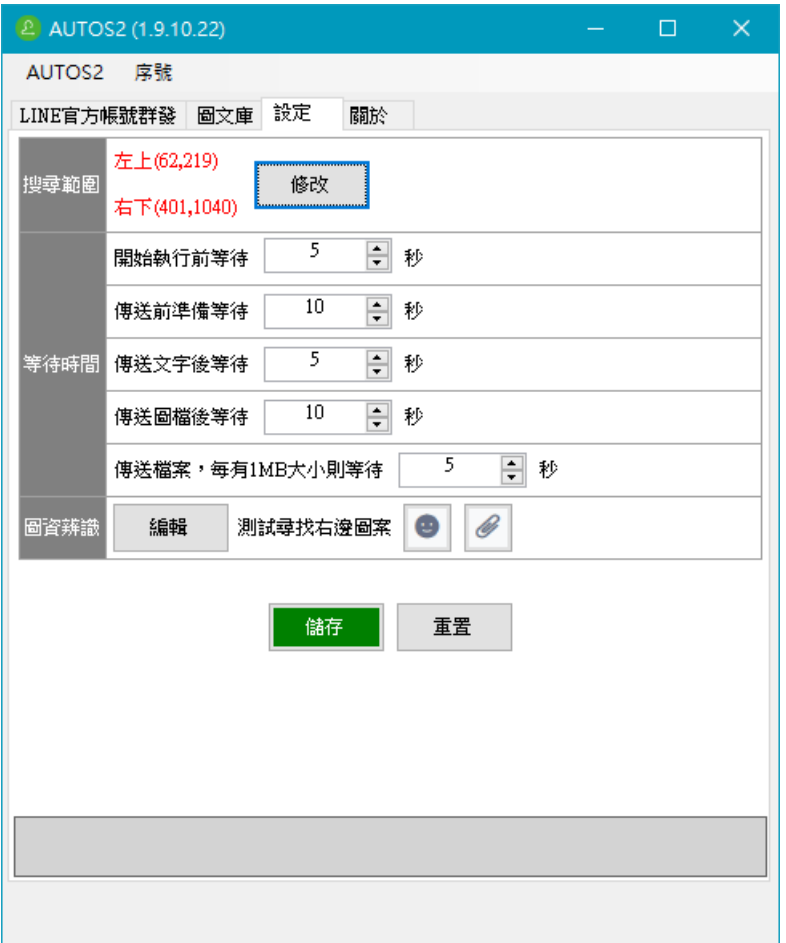

## <span id="page-16-0"></span>2.5 图资辨识

如果机器人无法正确点击 LINE 官方账号 2.0 网页版上的正确位置,可以透过此项功能进 行测试与修正。

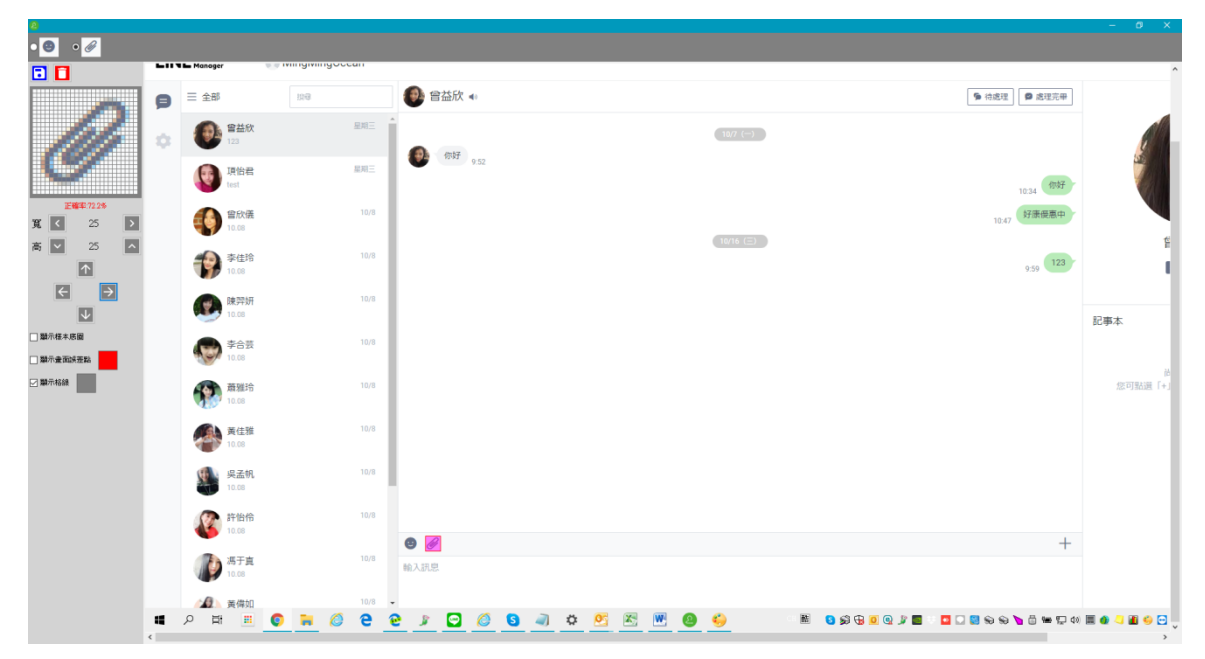

图资辨识设定中需要设定下列两个图案。

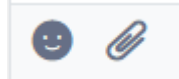

贴图图案

开启显示网格线,并调整粉红色框到合适区域大小,可以让 logo 正好在红色框正中间, 上下左右多两格间隔。然后按储存保存设定。请设定

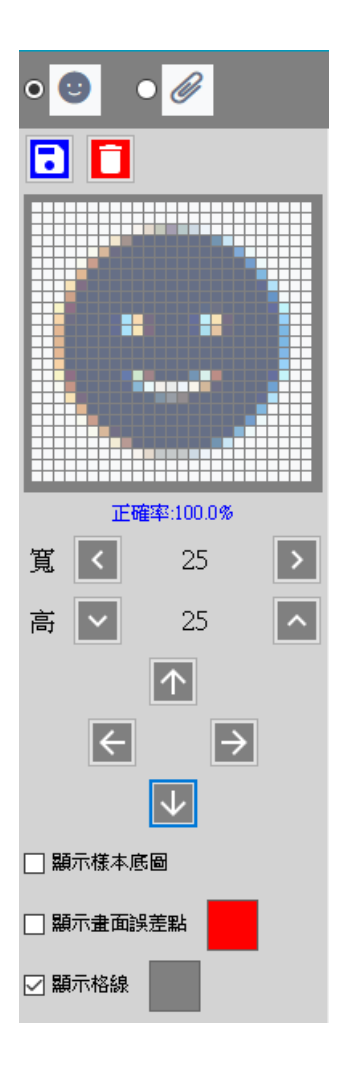

档案图案

开启显示网格线,并调整粉红色框到合适区域大小,可以让 logo 正好在红色框正中间, 上下左右多两格间隔。然后按储存保存设定。请设定

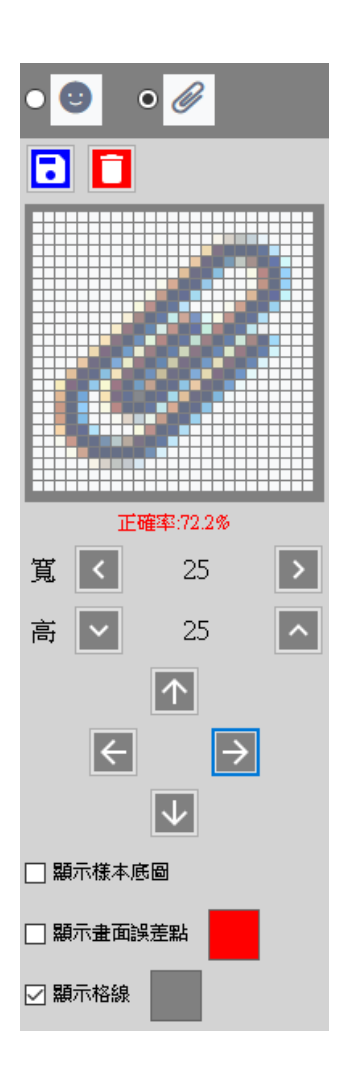

# <span id="page-19-0"></span>3 开始使用

首先开启 LINE 官方账号 2.0 管理后台, 登入后并切换到 LINE Chat 界面。 开启 AUTOS2 机器人,点击 LINE 官方账号群发页面。

如果想要设定传送几个好友,请在传送设定中设定数量。

如果需要设定防扰时间,请先设定防扰时段。

如果不需要启用上述两项功能,请在前面的复选框取消勾选。

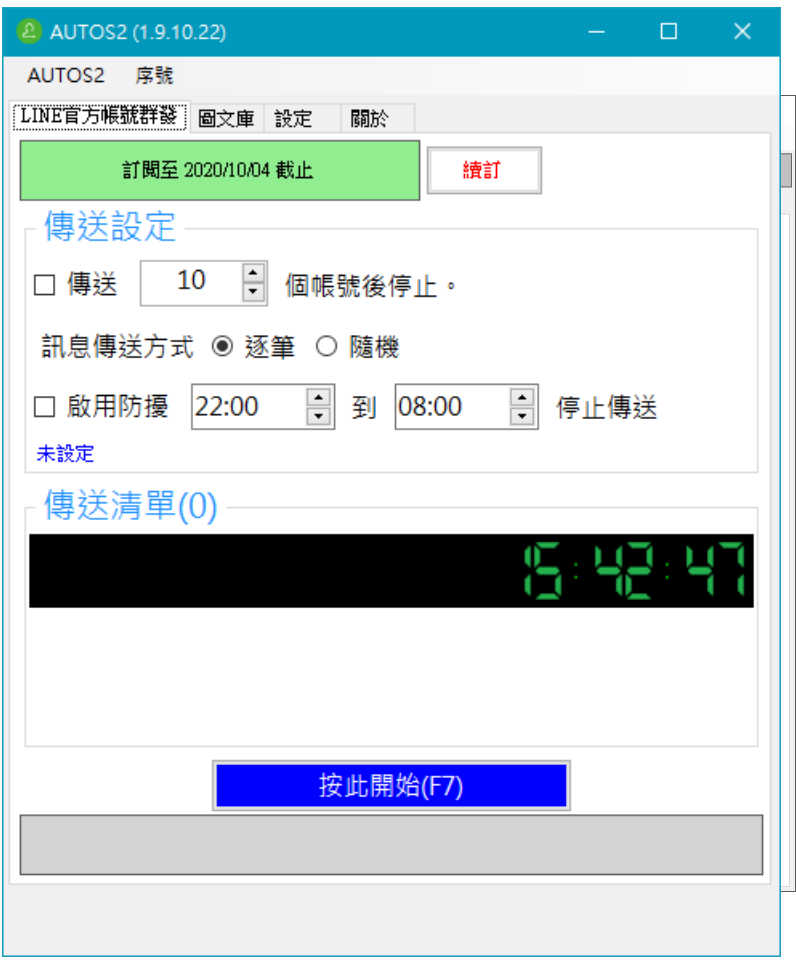

设定完成后点击按此开始即可开始传送作业。

如果传送过程中有中断或者停止作业,在重新开始时程序会询问您是否要清空已传送纪录,如果 想要接续开始传送,请选择否。

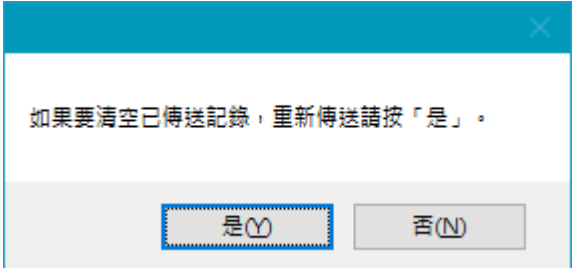

# <span id="page-21-0"></span>4. 常见问题 Q&A

#### <span id="page-21-1"></span>【问题 1】如何将软件移转到其他计算机使用?

【解答】 当然可以的。你可以在旧计算机 AUTOS2 软件的关于中按下反注册按钮以解除序号 绑定,然后在新计算机中重新注册。

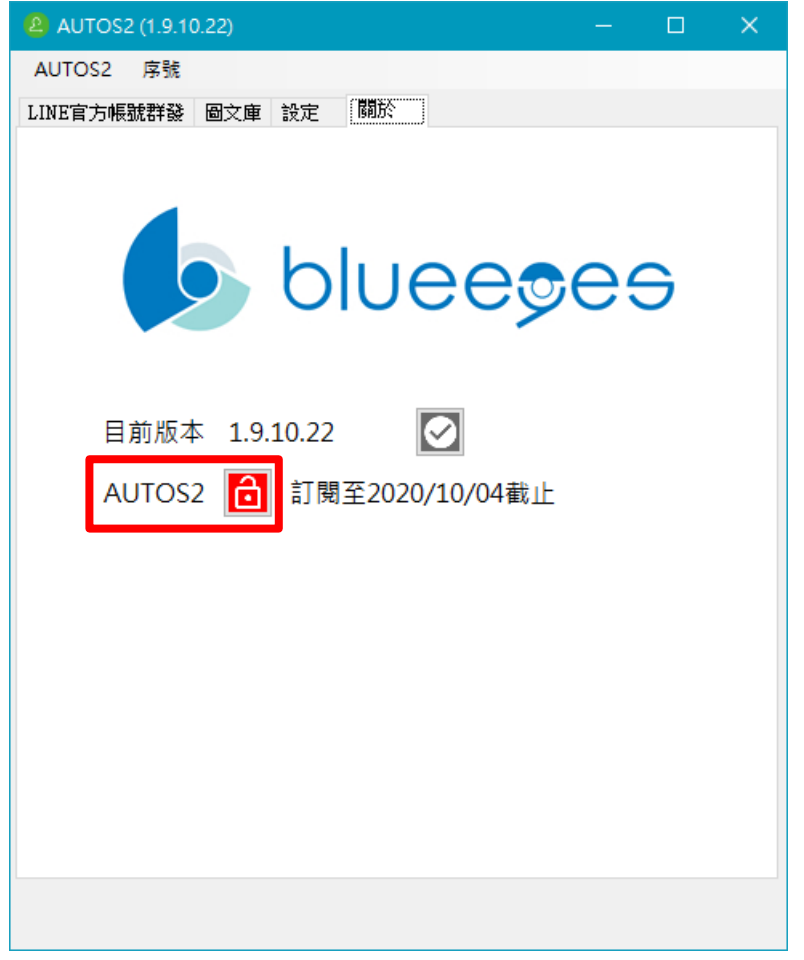

如过计算机不幸故障,无法开启软件。请透过我们的网站进行解除。 反注册网址: https://www.blueeyestech.com/pay/online Software unreg.php

## <span id="page-21-2"></span>【问题 2】序号弄丢了,请问能重新申请吗?

【解答】 可以。请透过我们的网站进行重新申请序号的作业。 找回序号网页:https://www.blueeyestech.com/pay/online\_Software\_serial.php

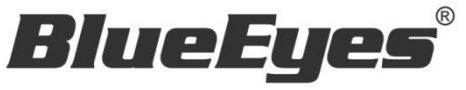

http://www.BlueEyes.com.tw

# 蓝眼科技客户服务中心

台湾 台中市文心路四段 200 号 7F-3 电话:+886 4 2297-0977

手册中的所有数据都是根据蓝眼标准测试方法测定,如有任何印刷错误或翻译上的误差,望广大使用者 谅解。本手册或产品设计与规格如有更改,恕不另行通知。手册中的画面用语、图示等与实际相比,可 能会有微小变化和差异,请以实际操作为准。